# **Benutzerhandbuch**

# **Externe Festplatte**

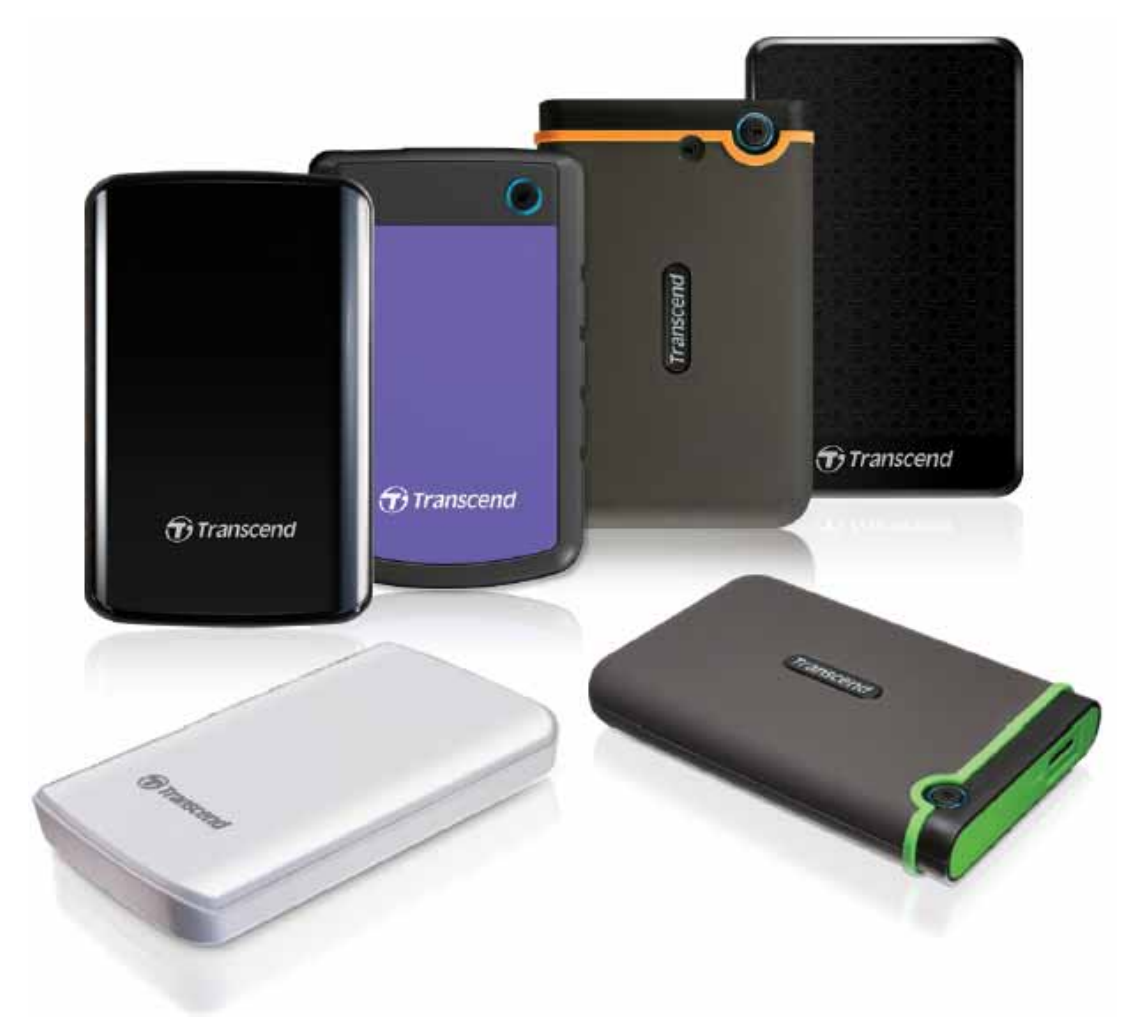

**StoreJet® 25**

(Version 1.3)

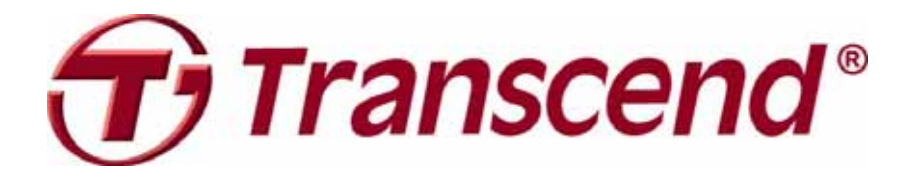

## **Inhalt**

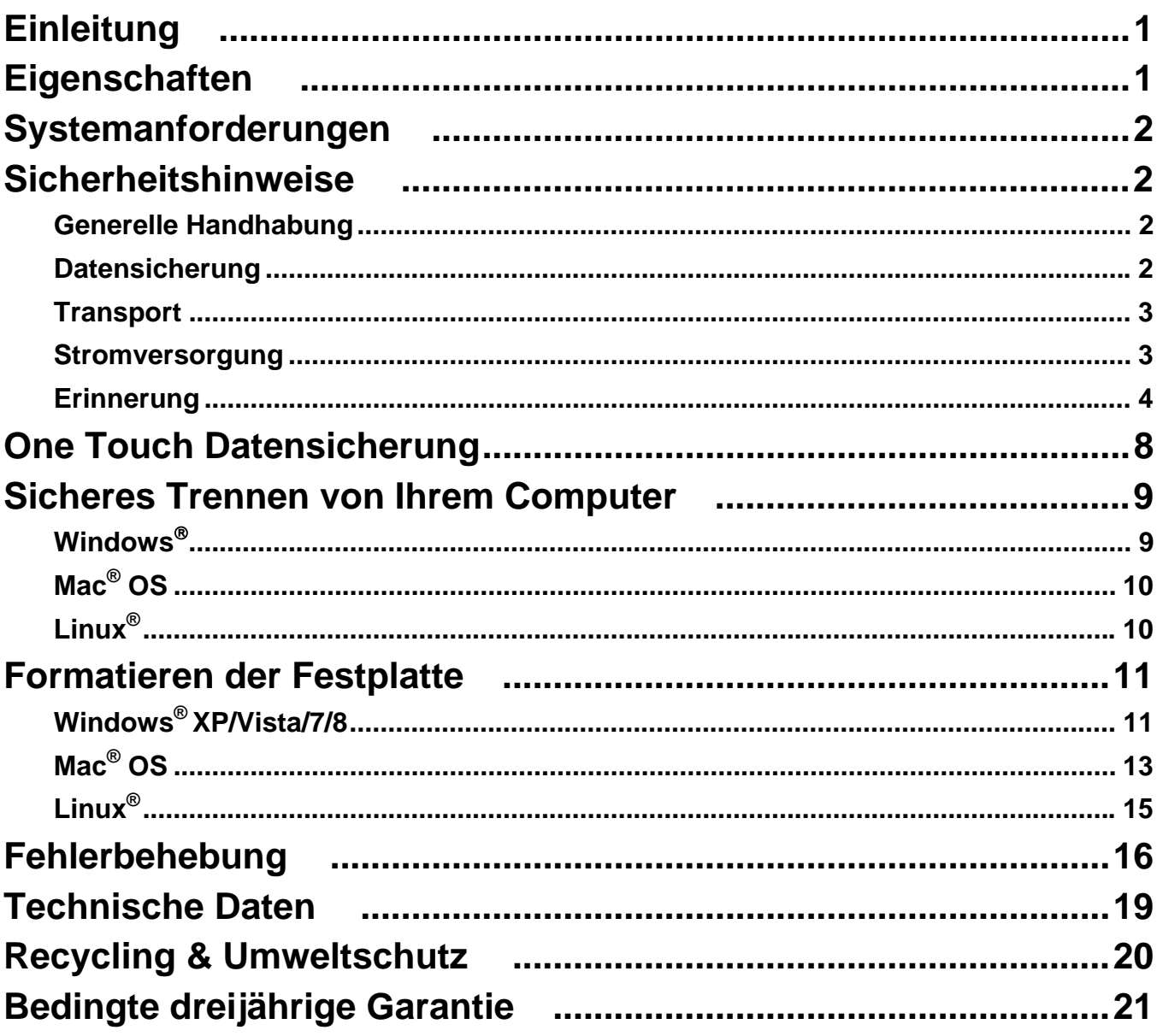

#### **Einleitung**

Vielen Dank, dass Sie sich für den Kauf eines **StoreJet 25** von Transcend entschieden haben. Diese robuste, ultra-portable High-Speed USB-Speicherlösung ist perfekt geschaffen für den Austausch, das Speichern und die Sicherung Ihrer Daten. Design, eine Das StoreJet 25 bietet ein stoßgeschütztes hohe Speicherkapazität und eine schnelle Übertragungsgeschwindigkeit für Ihre Fotos, Musik, Filme und persönlichen Daten, die Sie dank seines kompakten Designs leicht überall hin mitnehmen können. Darüber hinaus wird es mit einem nützlichen Softwarepaket\* ausgeliefert, das Ihnen den täglichen Umgang mit Ihren Daten erleichtert. Mit diesem Benutzerhandbuch erhalten Sie wichtige Informationen, die Ihnen den Umgang mit dem StoreJet® 25 erleichtern und die gesamte Funktionalität erschließen werden. Lesen Sie die Anleitung bitte sorgfältig, bevor Sie das Gerät zum ersten Mal in Betrieb nehmen.

#### **Achtung:**

- 1. Das StoreJet 25 wird mit der Transcend Elite Datenmanagementsoftware ausgeliefert, mit der die One Touch Auto-Datensicherungstaste des StoreJet aktiviert werden kann (nur für bestimmte StoreJet-Modelle verfügbar). Rufen Sie für weitere Informationen das Elite Softwarehandbuch auf. Transcend Elite ist auch als Download unter **www.transcend-info.com/downloads** verfügbar.
- 2. Das **StoreJetToolBox** funktioniert nur unter Windows—Bitte ziehen Sie für weitere Informationen den "Formatieren der Festplatte"-Abschnitt dieses Handbuchs zu Rate. **StoreJetToolBox** ist auch als Download unter **www.transcend-info.com/downloads** verfügbar.
- 3. Um die **Mac OSX Time Machine**-Funktion zu verwenden, formatieren Sie bitte zuerst die StoreJet-Festplatte in HFS+ — (siehe "Formatieren der Festplatte – Mac OS")

#### **Eigenschaften**

- **H** Hochentwickeltes internes Festplattendämpfungssystem
- **Sehr hohe Speicherkapazität**
- **E** Schlankes und mobiles Design
- **Einfacher Plug-and-Play-Betrieb** es werden keine Treiber benötigt
- **E** Stromversorgung über USB kein externes Netzteil benötigt
- **Stromsparender Sleepmodus**
- One Touch Auto-Datensicherungstaste (nur für bestimmte StoreJet-Modelle verfügbar)
- Inklusive **Transcend Elite™** Datenmanagementsoftware
- **LED Statusleuchte zeigt Bereitschaft und Datenübertragung an**

#### **Systemanforderungen**

Desktop oder Notebook Computer mit freiem USB-Anschluss. Eines der folgenden Betriebssysteme:

#### **USB 3.0 Modelle: USB 2.0 Modelle:**

- 
- 
- Windows<sup>®</sup>  $7$
- Windows<sup>®</sup> 8
- Linux<sup>®</sup> Kernel 2.6.31+ Contract Contract Contract Contract Contract Contract Contract Contract Contract Contract Contract Contract Contract Contract Contract Contract Contract Contract Contract Contract Contract Contr
- $\text{Mac}^{\circledcirc} \text{OS} \times 10.5+$   $\text{Mac}^{\circledcirc} \text{OS} 9+$

- Windows®  $\bm{\mathsf{XP}}$  Windows®  $\bm{\mathsf{XP}}$  + Windows®  $\bm{\mathsf{NP}}$
- Windows Vista® Windows Vista®
	- Windows<sup>®</sup>  $7$
	- Windows<sup>®</sup> 8
	-
	-

#### **Sicherheitshinweise**

Diese Nutzungs- und Sicherheitshinweise sind **WICHTIG!** Bitte befolgen Sie sie sorgfältig.

#### *E* Generelle Handhabung

- Entnehmen Sie die gelieferten Teile vorsichtig der StoreJet Verpackung.
- Vermeiden Sie bitte, Ihr StoreJet extremen Temperaturen oberhalb von 55°C oder unterhalb von 5°C auszusetzen.
- Vermeiden Sie, dass Ihr StoreJet feucht oder nass wird, sei es durch Wasser oder andere Flüssigkeiten.
- Benutzen Sie kein feuchtes oder nasses Tuch, um die Oberfläche des Gehäuses zu reinigen.
- Verwenden Sie Ihr StoreJet bitte nicht unter einer der folgenden Bedingungen:
	- o In direktem Sonnenlicht
	- o In der Nähe einer Klimaanlage, eines elektrischen Heizlüfters oder anderer starker Wärmequellen
	- o In einem geschlossenen PKW in direktem Sonnenlicht
	- o In Bereichen mit starken Magnetfeldern oder übermäßigen Erschütterungen
- Wenn Ihr Windows-Computer nicht bootet, während das StoreJet 25 angeschlossen ist, trennen Sie zuerst das StoreJet 25 von Ihrem Computer und verbinden Sie das StoreJet 25 nach dem Starten von Windows erneut. Andernfalls ziehen Sie das Handbuch Ihres Computers zu Rate und ändern Sie die BIOS-Einstellungen, damit der Computer von einem anderen Gerät bootet.

#### $\blacksquare$  Datensicherung

• **Transcend übernimmt KEINE Haftung für Datenverlust oder Datenbeschädigung während der Verwendung.** Wir empfehlen dringend, regelmäßige Sicherungskopien der auf dem StoreJet befindlichen Daten auf Ihrem Computer oder anderen Speichermedien zu erstellen.

#### **F** Transport

- Verstauen Sie Ihr StoreJet 25 nicht in Gepäck, ohne es mit einer gewissen Polsterung zu schützen. Andere Gegenstände im Gepäck könnten Ihr StoreJet 25 sonst beschädigen.
- Vermeiden Sie, Ihr StoreJet 25 eingezwängt zu verstauen, damit das Gerät und die eingebaute Festplatte nicht beschädigt werden.
- Vermeiden Sie es, andere Gegenstände über und auf Ihrem StoreJet 25 zu verstauen, um es nicht zu beschädigen.

#### **E** Stromversorgung

• StoreJet externe Festplatten werden über den USB-Port Ihres Computers mit Strom versorgt. Es kann jedoch vorkommen, dass einige Computer nicht genug Strom über einen einzigen USB-Port liefern. Falls Ihre StoreJet nicht richtig funktioniert, verwenden Sie bitte das USB Y-Kabel und verbinden Sie beide Enden des Kabels mit zwei USB-Ports Ihres PCs, um sicherzustellen, dass die Festplatte mit ausreichend Strom versorgt wird. Bitte achten Sie auch darauf, dass Sie keinen USB-Hub verwenden, wenn Sie die StoreJet Festplatte an Ihren Computer anschließen um Engpässe in der Stromversorgung zu vermeiden.

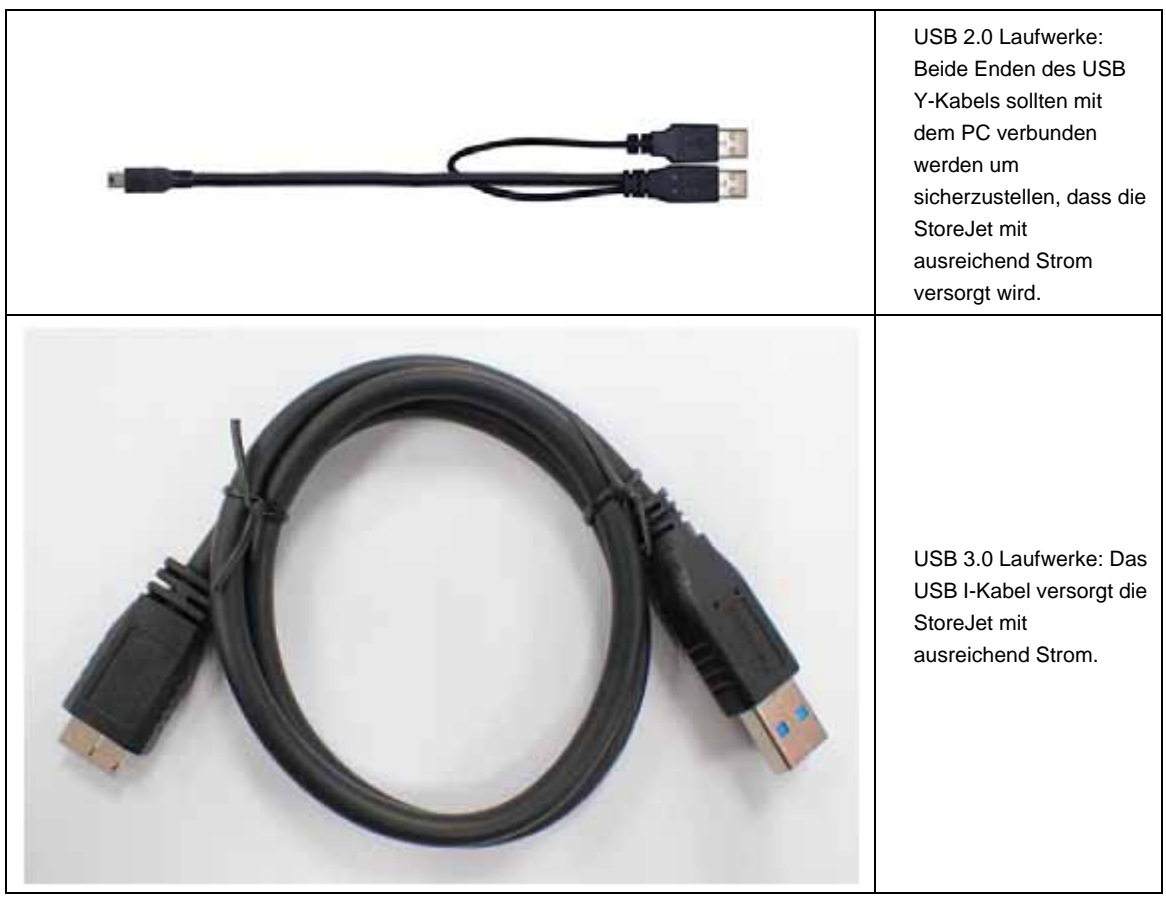

- Verwenden Sie ausschließlich das USB-Kabel, das mit dem StoreJet 25 ausgeliefert wurde, um es mit dem Computer zu verbinden, und stellen Sie sicher, dass sich das Kabel, das Sie verwenden, in einwandfreiem Zustand befindet. Verwenden Sie **NIEMALS** ein Kabel, das Risse oder Brüche aufweist.
- Geben Sie Acht, dass nichts auf dem Verbindungskabel steht und das Kabel so verläuft, dass keine Stolpergefahr droht oder man darauf tritt.

#### **Erinnerung**

Folgen Sie immer den Anweisungen des Abschnitts "Sicheres Trennen von Ihrem Computer", um Ihr StoreJet 25 von einem Computer zu trennen.

#### **Verbinden mit einem Computer**︱

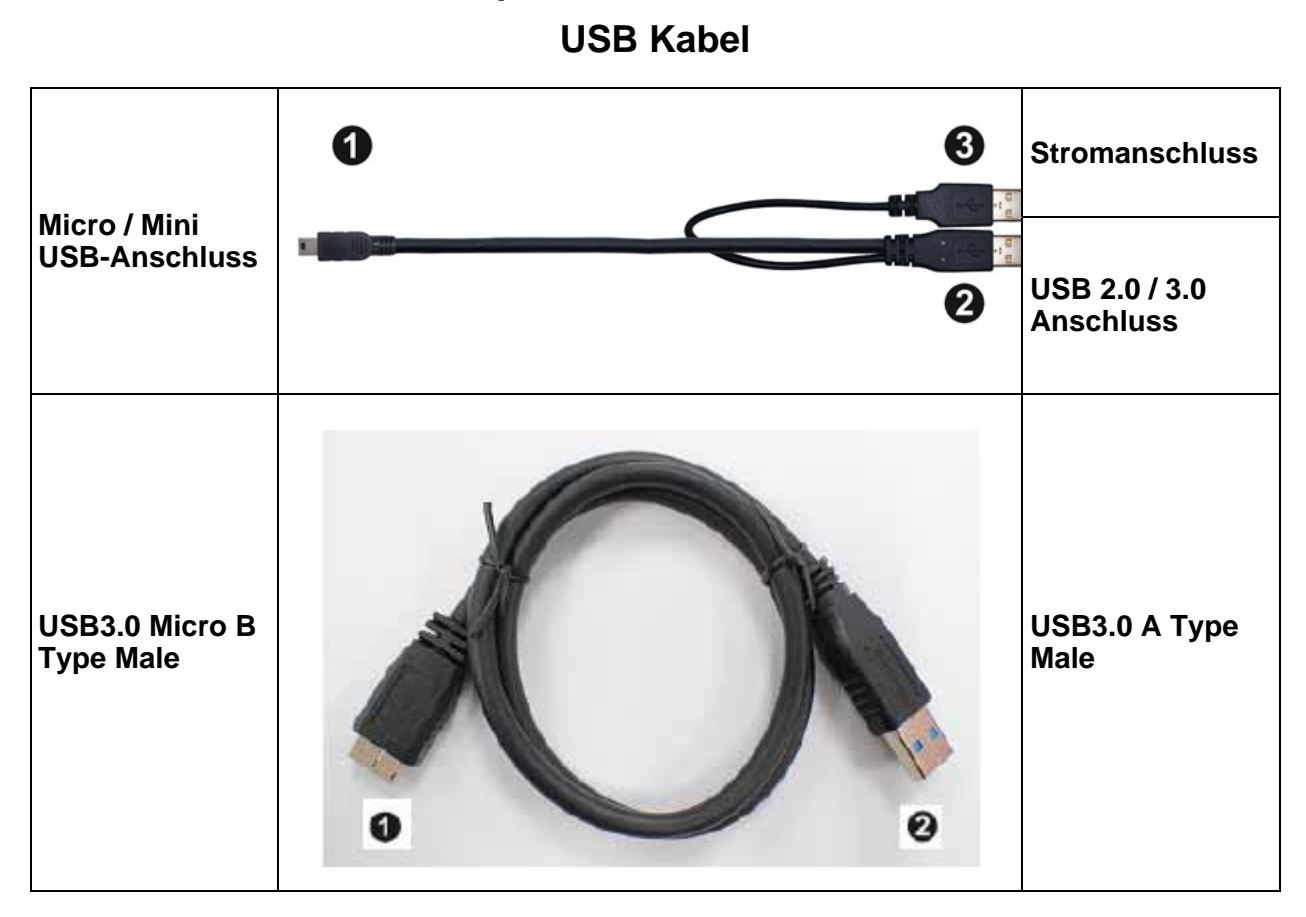

- **1.** Schließen Sie das kleine Ende (1) des USB-Kabels in das StoreJet 25.
- **2.** Schließen Sie das lange Ende (2) Ihres USB Kabels an einen USB2.0- oder USB3.0-Port Ihres PCs an (Kompatibilität kann nicht garantiert werden).

**HINWEIS:** Es kann vorkommen, dass einige Computer nicht genug Strom über einen einzigen USB-Port liefern. Falls Ihre StoreJet nicht richtig funktioniert, verwenden Sie bitte das USB Y-Kabel und verbinden Sie beide Enden des Kabels mit zwei USB-Ports Ihres PCs, um sicherzustellen, dass die Festplatte mit ausreichend Strom versorgt wird.

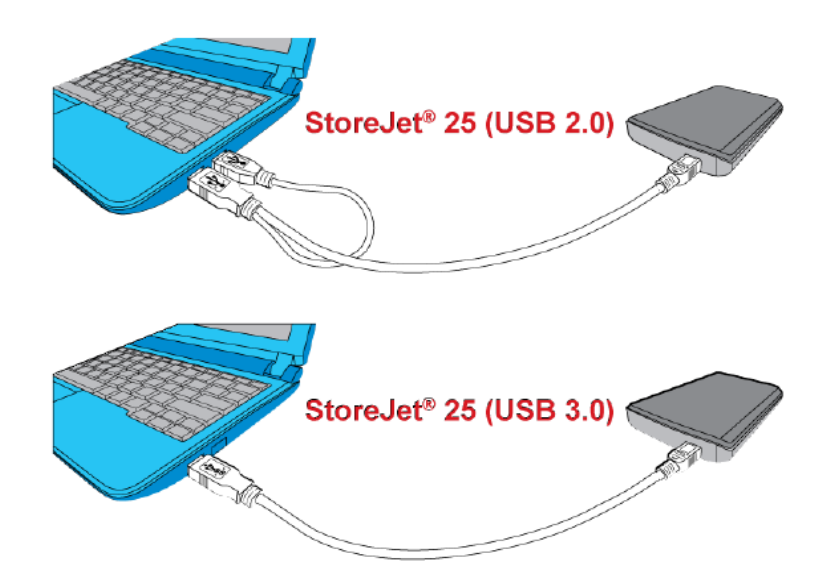

- **3.** Wenn das StoreJet 25 erfolgreich mit einem Computer verbunden wurde, leuchtet die LED auf. Unter Windows erscheint ein neues **lokales Festplattenlaufwerk** mit einem neu zugewiesenen Laufwerksbuchstaben und ein "Neue Hardware gefunden" Symbol erscheint in der Windows Systemleiste. Die interne Festplatte des StoreJet 25 wird vorformatiert im FAT32-Format ausgeliefert, das kompatibel zu den meisten Computersystemen wie Windows, Mac und Linux ist.
	- Computer, die unter Windows und Mac OS laufen, erkennen und installieren automatisch das StoreJet 25. Um USB 3.0 zu verwenden, stellen Sie bitte sicher, dass Ihr Computer alle nötigen USB 3.0-Treiber installiert hat und schließen Sie das USB-Kabel an den richtigen Port Ihres Computers an (USB 3.0 Ports sind normalerweise farblich gekennzeichnet, damit man sie von USB 2.0 unterscheiden kann).
	- Linux-Nutzer müssen eventuell das StoreJet 25 manuell konfigurieren. Erstellen Sie zuerst ein Verzeichnis für das StoreJet 25 (Beispiel: **mkdir /mnt/storejet)**. Binden Sie dann das StoreJet 25 ein (Beispiel: **mount –a –t msdos /dev/sda1 /mnt/Storejet**)

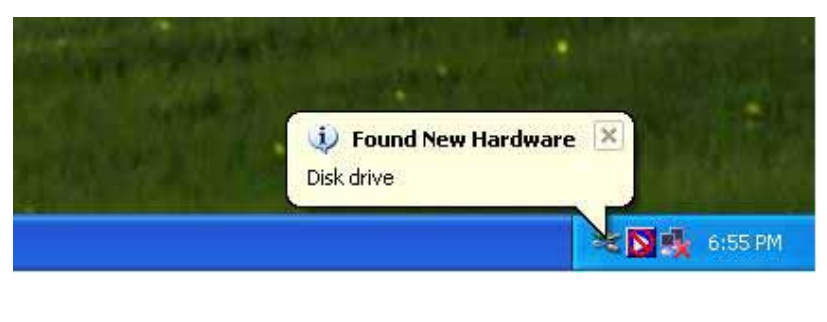

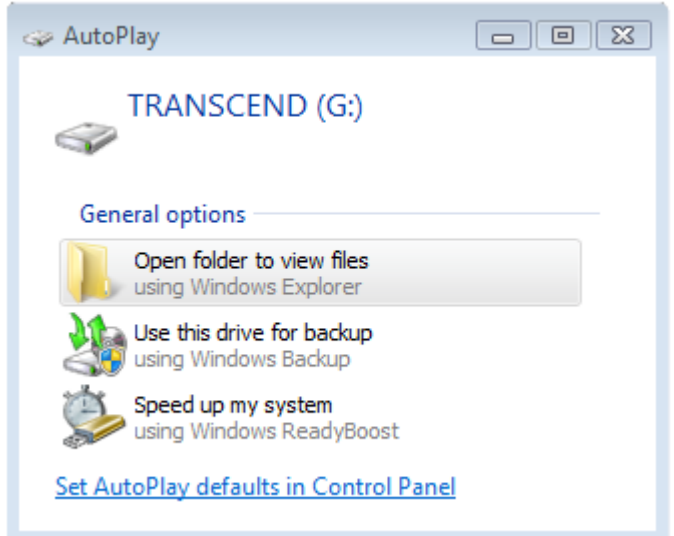

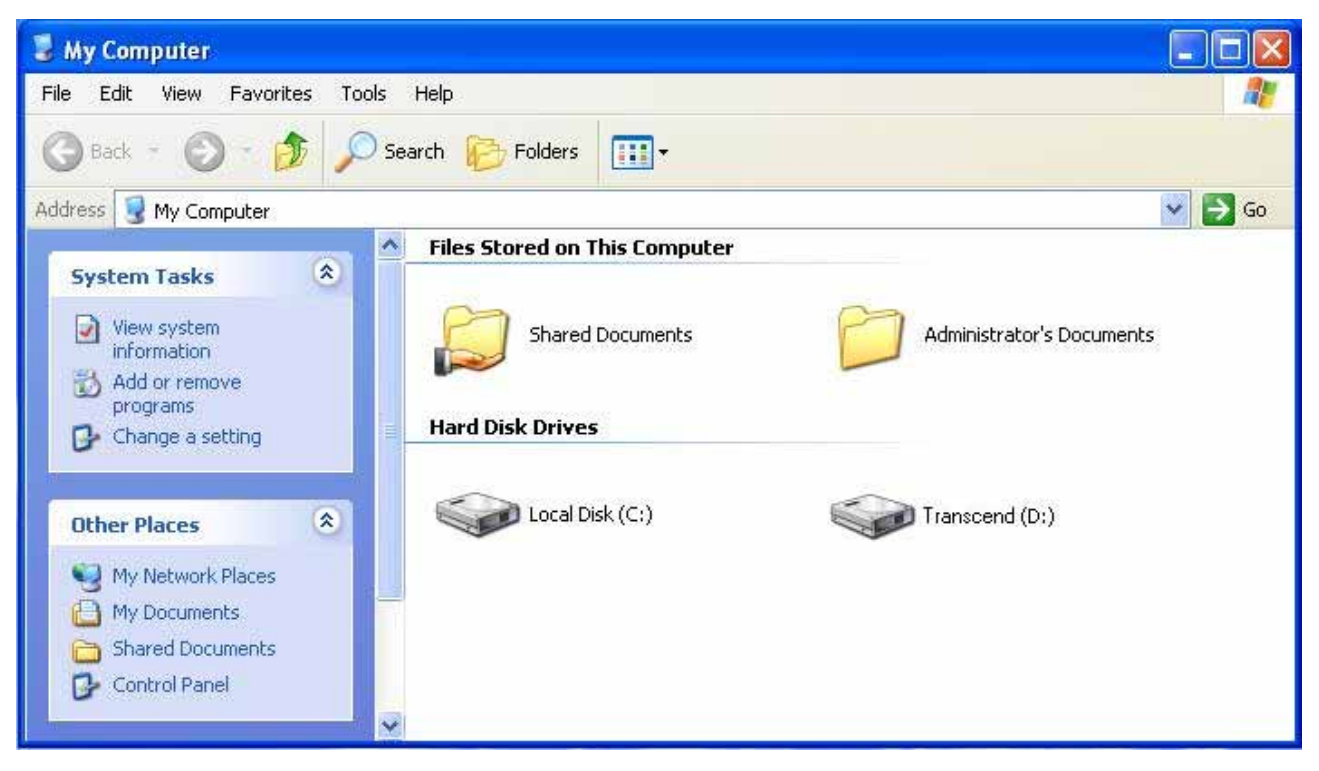

Anmerkung: (D:) und (G:) sind Beispiellaufwerksbuchstaben; der Buchstabe in Ihrem "Arbeitsplatz"-Fenster kann abweichen

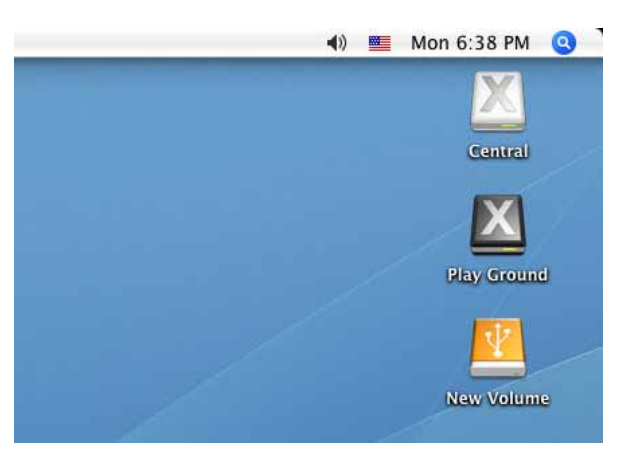

Anmerkung: "Neuer Datenträger" ist ein Beispiellaufwerk. Der Laufwerksname auf Ihrem Mac-Computer kann abweichen.

**4.** Nun ist das StoreJet 25 ein Peripheriegerät und kann als externe Festplatte verwendet werden, um Daten wie auf der internen Festplatte abzulegen. Sie können Daten auf Ihr StoreJet laden, indem Sie z.B. die Dateien oder Ordner auf der **lokalen Festplatte**, **dem Datenträger** oder **Laufwerksbuchstaben**, der das StoreJet 25 symbolisiert, ziehen.

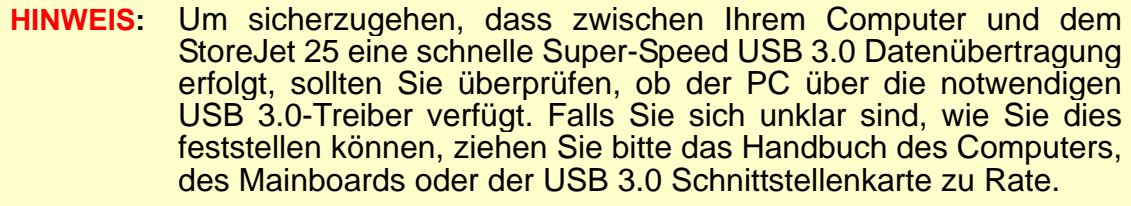

#### **One Touch Datensicherung**

(nur für bestimmte StoreJet-Modelle verfügbar)

Um die One Touch Auto-Datensicherungstaste zu aktivieren, müssen Sie zuerst die vorinstallierte **Transcend Elite-**Software starten (befindet sich in dem Transcend Elite-Verzeichnis Ihres StoreJet 25s). Sobald Sie erfolgreich eine Datensicherungsaufgabe mit Transcend Elite erstellt haben, können Sie die One Touch Auto-Datensicherungstaste des StoreJet 25 verwenden, um umgehend Ihre Daten zu sichern und zu synchronisieren (Laden Sie das Transcend Elite-Handbuch auf **www.transcend-info.com/downloads** für weitere Informationen und die Verwendung der Software herunter).

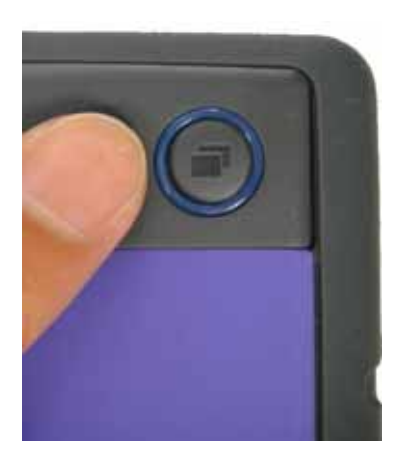

#### **Sicheres Trennen von Ihrem Computer**

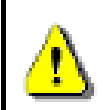

**Trennen Sie NIEMALS das StoreJet 25 von einem Computer, wenn die Statusleuchte blinkt.** 

#### **Windows**®

- 1. Wählen Sie das Symbol zum sicheren Entfernen von Hardware<sup>3</sup> im Systembereich der Taskleiste.
- 2. Der Hinweis "Hardware sicher entfernen" erscheint. Klicken Sie auf die Schaltfläche und wählen Sie "USB-Massenspeichergerät - Laufwerk (Buchstabe)" entfernen.

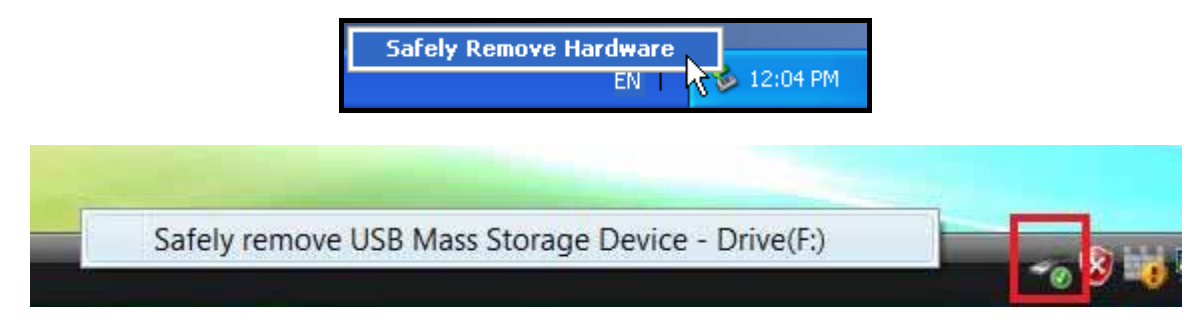

**3.** Ein Info-Fenster erscheint: **"Hardware kann jetzt entfernt werden – Das Gerät "USB-Massenspeicher" kann jetzt entfernt werden"**.

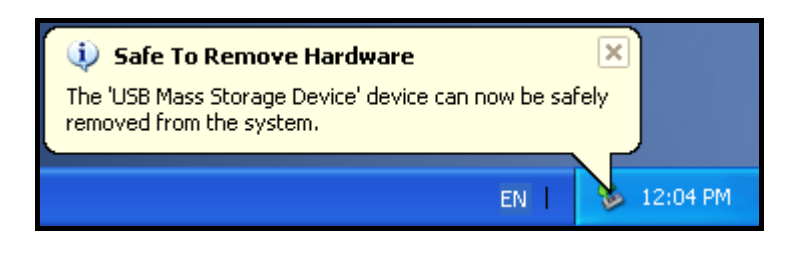

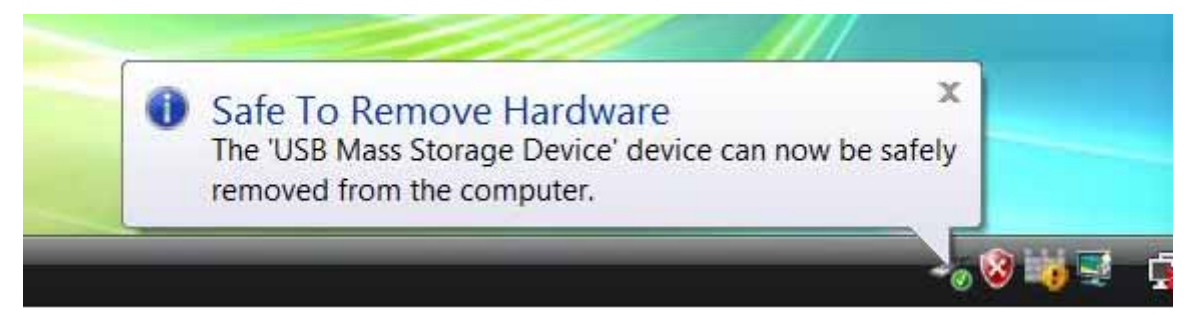

**ACHTUNG! Um Datenverlust vorzubeugen, wenden Sie ausschließlich diesen Vorgang an, um das StoreJet 25 von einem Windows® -System zu entfernen.** 

#### **Mac<sup>®</sup> OS**

Ziehen Sie das Laufwerksymbol Ihres StoreJet in den Papierkorb. Trennen Sie erst danach Ihr StoreJet 25 vom Computer.

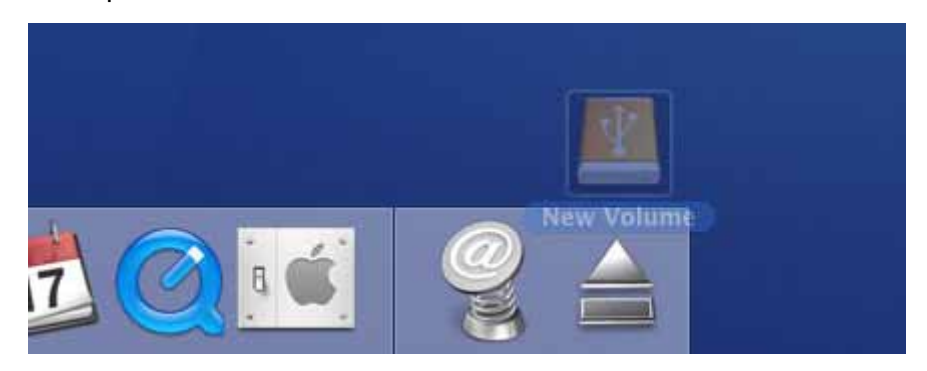

#### ■ Linux®

Führen Sie **umount /mnt/Storejet** aus, um das Gerät zu deinstallieren. Trennen Sie erst danach Ihr StoreJet 25 vom Computer.

#### **Formatieren der Festplatte**

**ACHTUNG! Wenn Sie die Festplatte formatieren, werden alle Daten, die sich auf Ihrem StoreJet 25 befinden, automatisch gelöscht.** 

**Um die Festplatte unter Windows® zu formatieren, müssen Sie über Administratorrechte verfügen.** 

#### **Windows® XP/Vista/7/8**

- **1.** Laden Sie das StoreJetToolBox aus dem Downloadbereich der Transcend Website **www.transcend-info.com/downloads** herunter.
- **2.** Wenn der Download abgeschlossen ist, extrahieren Sie die heruntergeladene ZIP Datei auf die Festplatte Ihres Computers (nicht auf das StoreJet 25) und starten Sie die Anwendung "StoreJetToolBox.exe".
- **3.** Verbinden Sie das StoreJet 25 mit einem freien USB-Anschluss an Ihrem Windows® XP/Vista/7/8 Computer.
- **4. Trennen Sie alle anderen USB-Speichermedien von Ihrem Computer**. Auf diese Weise verhindern Sie das versehentliche Formatieren eines anderen USB-Gerätes.
- **5.** Im Fenster "StoreJetToolBox" klicken Sie auf Gerät Scannen ("Scan Device").
- **6.** Das Programm wird das StoreJet 25 automatisch erfassen.

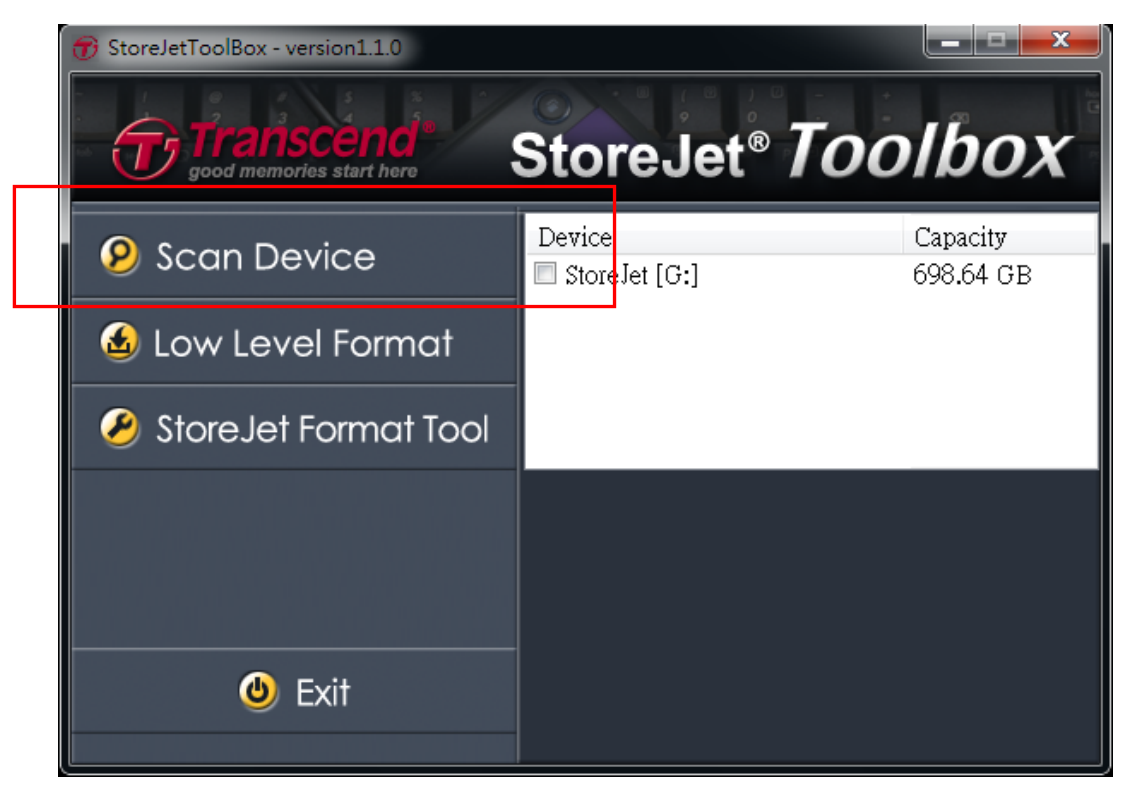

**7.** Wählen Sie die erkannte StoreJet Festplatte aus und drücken Sie auf "StoreJetFormatTool".

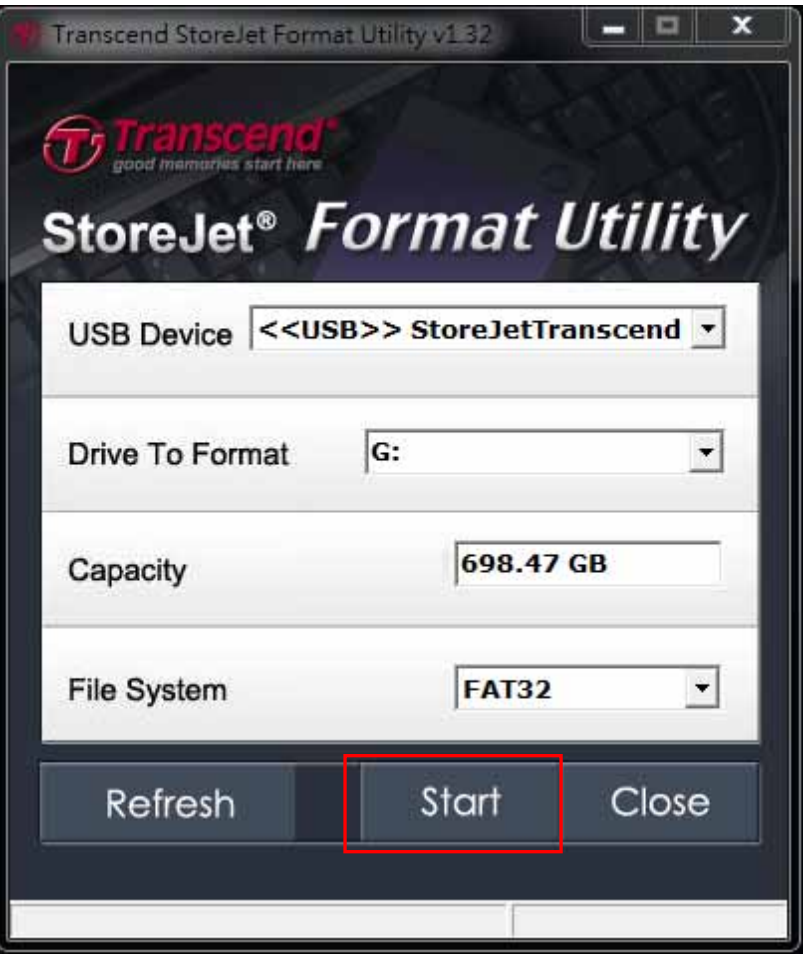

- **8.** Wählen Sie das zu formatierende Laufwerk ("Drive To Format") sowie ein Dateisystem ("File System") aus dem Drop-Down Menü aus und drücken Sie anschließend auf "Start".
- **9.** Ein Bestätigungsfenster öffnet sich und warnt den User, dass alle auf dem Laufwerk befindlichen Daten gelöscht werden. Drücken Sie auf "OK", wenn Sie kein Backup der Daten mehr benötigen und starten Sie den Formatierungsprozess.

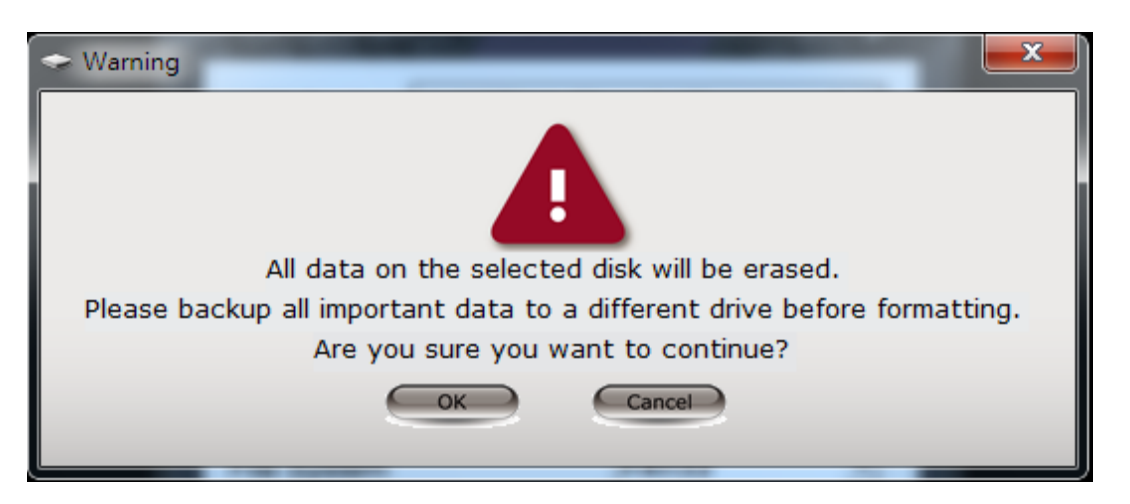

**10.** Der Formatierungsprozess kann einige Zeit in Anspruch nehmen. Wenn der Vorgang fehlerfrei abgeschlossen wurde, öffnet sich unten rechts im Fenster eine Erfolgsnachricht.

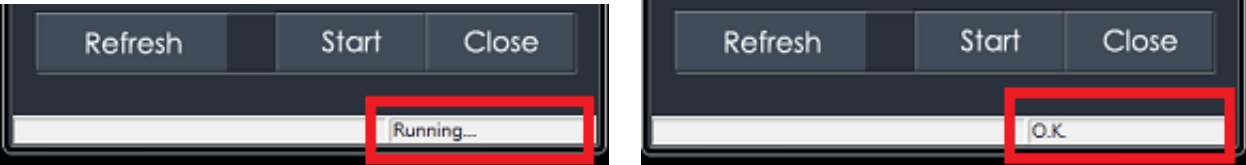

**11.** Klicken Sie auf Schließen ("Close") um den Vorgang abzuschließen und das Programm zu beenden.

#### **Mac® OS**

- **1.** Verbinden Sie das StoreJet 25 mit einem freien USB-Anschluss an Ihrem Mac® Computer.
- **2. Trennen Sie alle anderen USB-Speichermedien von Ihrem Computer**. Auf diese Weise verhindern Sie das versehentliche Formatieren eines anderen USB-Gerätes.
- **3.** Wenn ein Nachrichtenfenster wie unten angegeben erscheint, klicken Sie auf "Initialisieren". Wenn keine Nachricht erscheint, öffnen Sie "Disk Utility" unter "**Applications > Utilities** "

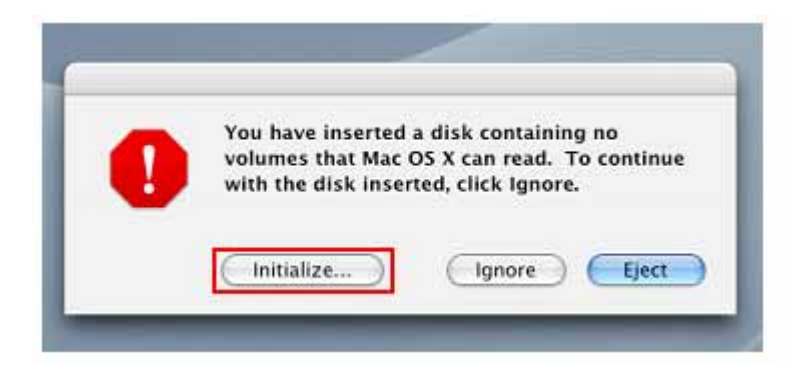

- **4.** Wählen Sie im Fenster des Dienstprogramms die neue Festplatte aus der Liste auf der linken Seite aus.
- **5.** Klicken Sie auf "Löschen".
- **6.** Wählen Sie ein "Volume"-Format ("Mac OS Extended (journaled)" wird empfohlen, wenn das StoreJet nicht mit anderen Betriebssystemen verwendet wird).

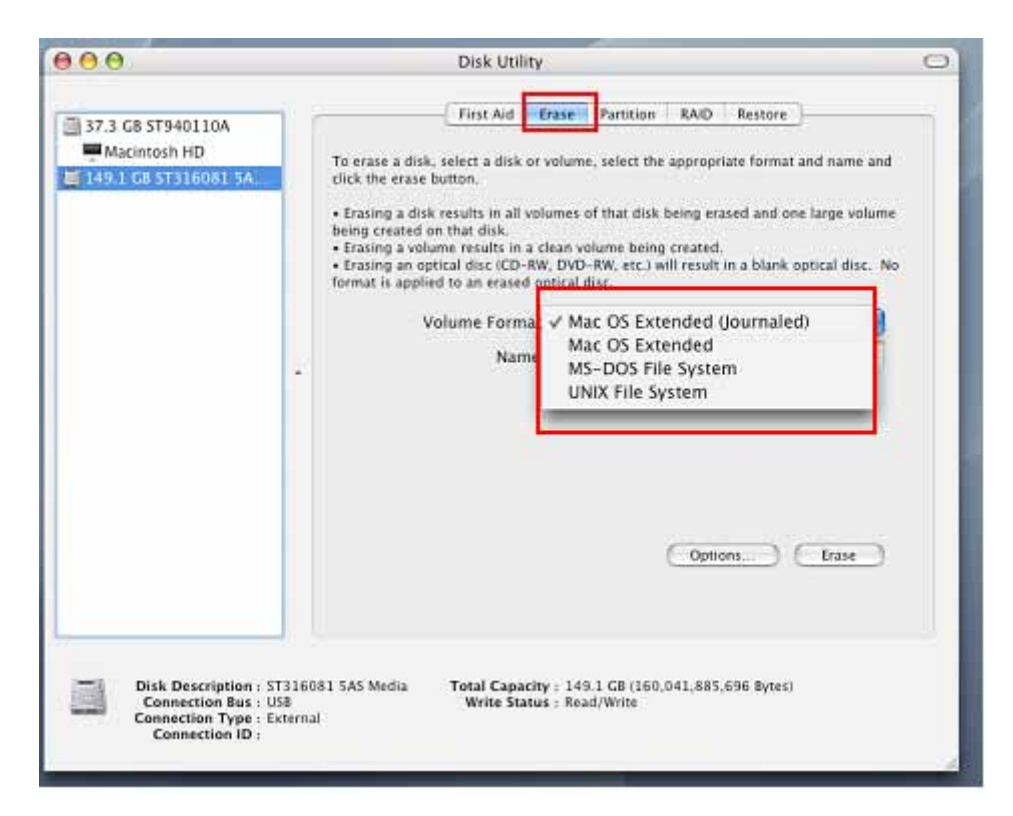

- **7.** Geben Sie einen Namen für Ihre neue Festplatte ein (ansonsten wird diese als "Unbenannt" geführt).
- 8. Klicken Sie auf "Löschen" in der rechten unteren Ecke des Fensters.

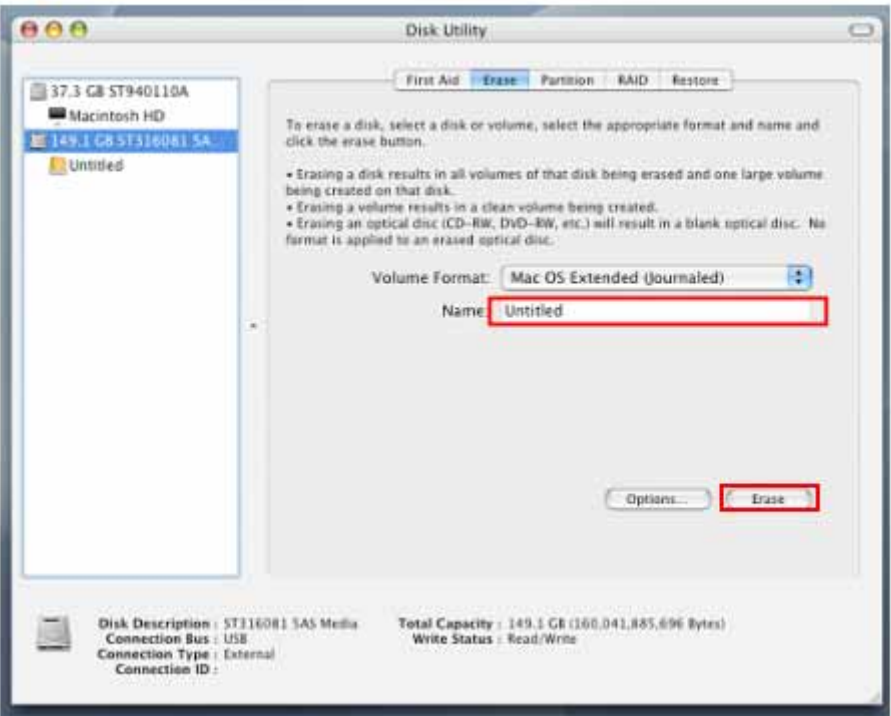

**9.** Klicken Sie noch einmal auf "Löschen", um den gewünschten Vorgang zu bestätigen.

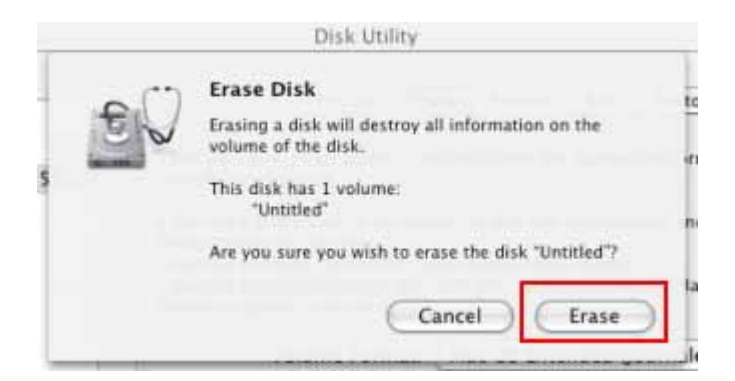

10. Klicken Sie auf "Schließen", um die Formatierung zu beenden.

#### **Linux®**

- **1.** Verbinden Sie das **StoreJet 25** mit einem freien USB-Anschluss an Ihrem Linux® Computer.
- **2. Trennen Sie alle anderen USB-Speichermedien von Ihrem Computer**. Auf diese Weise verhindern Sie das versehentliche Formatieren eines anderen USB-Gerätes.
- **3.** Führen Sie **fdisk /dev/sda** aus (ersetzen Sie dabei /dev/sda durch Ihr **StoreJet 25**)
- **4.** Drücken Sie auf **p**
- **5.** Drücken Sie auf **n**
- **6.** Drücken Sie auf **w**
- **7.** Geben Sie z.B. **mkfs.ext3 /dev/sda1** ein
- **8.** Gehen Sie zu **/etc/fstab** und ergänzen Sie: **/dev/sda1 /mnt/usbdrive auto user,noauto 0 0**
- **9.** Geben Sie **mkdir /mnt/usbdrive** ein
- **10.** Geben Sie mount **/mnt/usbdrive** ein

#### **Fehlerbehebung**

Falls ein Fehler bei Ihrem StoreJet 25 auftritt, prüfen Sie bitte zuerst die unten angegebenen Informationen, bevor Sie Ihr StoreJet 25 zur Reparatur geben. Falls Sie nicht in der Lage sein sollten, ein Problem mit Hilfe folgender Hinweise zu lösen, konsultieren Sie bitte Ihren Händler, Ihr Servicecenter oder die regionale Niederlassung von Transcend. Transcend bietet ebenfalls Kundenbetreuung und Antworten auf häufig gestellte Fragen auf unserer Internetseite **www.transcend-info.com.**

#### **Das Betriebssystem erkennt das StoreJet 25 nicht**

Bitte prüfen Sie Folgendes:

- **1.** Ist Ihr StoreJet 25 korrekt an den Computer angeschlossen? Überprüfen Sie die Steckverbindungen des USB-Kabels und verbinden Sie die Geräte ggf. erneut oder an einem anderen USB-Anschluss.
- **2.** Haben Sie Ihr StoreJet 25 über das mitgelieferte USB-Kabel mit dem Computer verbunden? Falls nicht, verwenden Sie bitte das Kabel aus dem Lieferumfang.
- **3.** Ein einzelner USB-Port könnte eventuell nicht genügend Strom für eine einwandfreie Funktion des StoreJet 25 liefern. Bitte schließen Sie beide großen Enden des USB Y-Kabels an Ihren Computer an. Dadurch ist für ausreichende Stromversorgung gesorgt, um das Gerät zu betreiben.

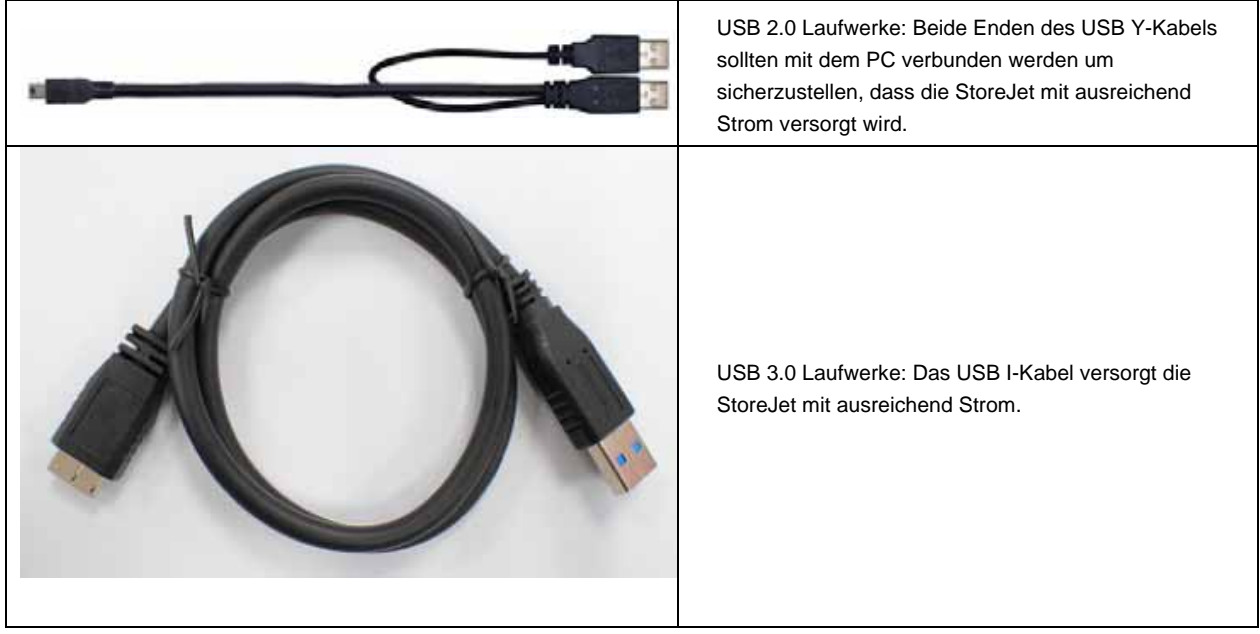

- **4.** Ist Ihr StoreJet 25 über den USB Mausport einer Mac®-Tastatur verbunden? Falls dies der Fall ist, entfernen sie das StoreJet und schließen Sie es an einen verfügbaren USB-Port Ihres Mac<sup>®</sup> -Computers.
- **5.** Ist der USB-Port aktiviert? Falls nicht, ziehen Sie das Handbuch Ihres Computers (oder Mainboards) zu Rate, um ihn zu aktivieren.
- **6.** Vermeiden Sie die Verbindung des StoreJet 25 über einen passiven USB Hub.

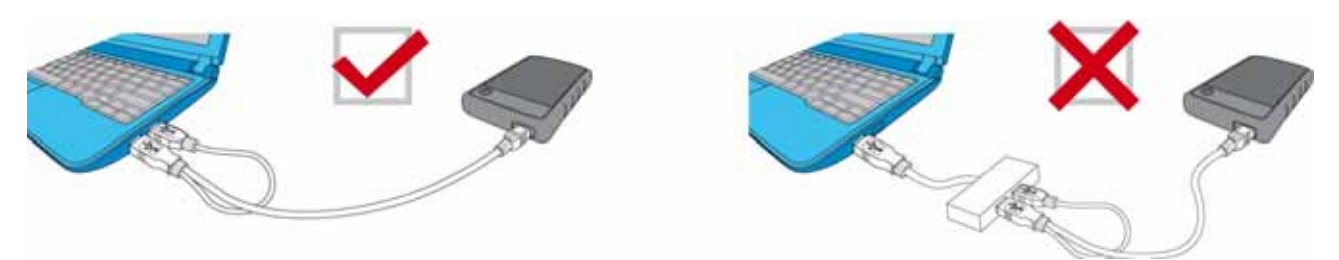

#### **Das Gerät zeigt keine Bereitschaft an (LED leuchtet nicht)**

Bitte prüfen Sie Folgendes:

- **1.** Ein einzelner USB-Port liefert möglicherweise nicht genug Strom für das SJ25H3. Bitte schließen Sie beide großen Enden des USB 3.0 Y-Kabels an den Computer an.
- **2.** Stellen Sie sicher, dass das StoreJet 25 korrekt mit dem/den USB-Port/s Ihres Computers verbunden ist.
- **3.** Überprüfen Sie, ob der USB-Anschluss funktionstüchtig ist. Versuchen Sie ggf. einen anderen USB-Anschluss.

#### **Ich habe ein Betriebssystem auf dem StoreJet 25 installiert. Warum kann ich vom StoreJet nicht booten?**

Aktuelle USB 3.0-Geräte unterstützen das Booten des Betriebssystems nicht.

#### **Ich kann keine großen Dateien auf das StoreJet 25 kopieren**

- **1.** Ist genügend freier Speicherplatz vorhanden?
- **2.** Ist die Datei größer als 4GB? Falls ja, bitte lesen Sie das Folgende:

Das Standard-Dateisystem des StoreJet 25 ist FAT32, das von den meisten Computertypen, Spielekonsolen und Medienwiedergabegeräten erkannt wird. *Das FAT32 Dateisystem unterstützt keine Dateien, die größer als 4GB sind.* Wenn Sie Dateien speichern möchten, die 4GB übersteigen, müssen Sie die Festplatte in ein anderes Dateisystem wie z.B. NTFS konvertieren. Bitte lesen Sie den "Formatieren der Festplatte"-Abschnitt dieses Handbuchs für weitere Informationen, wie man das StoreJet 25 neu formatiert.

#### **Es treten Probleme mit dem StoreJet 25 in Verbindung mit meinem Mac® auf.**

Wenn Sie Ihr StoreJet bereits unter Windows**®** formatiert haben, ist es wahrscheinlich im Windows NTFS-Dateisystem formatiert. Dies ist nicht zu 100% kompatibel zu Mac**®** OS. Um Daten auf Ihrem Mac**®** zu speichern und zu sichern, lesen Sie bitte die Anweisungen des Abschnitts Formatierung, um die Festplatte im Mac OS Dateisystem zu konvertieren. Wenn Sie regelmäßig Ihre Festplatte mit beiden Windows- und Mac-Computern verwenden möchten, empfehlen wir Ihnen die Formatierung der Festplatte in das FAT32 Dateisystem (Das StoreJet 25 wird standardmäßig in FAT32 vorinstalliert ausgeliefert). Bedenken Sie bitte, dass **das Formatieren der Festplatte alle bestehenden Daten auf der Festplatte löschen wird.**

*Anmerkung: Um die bestehenden Daten zu behalten, verwenden Sie einen Windows- oder Mac-Computer, der die StoreJet-Festplatte erkennt und eine Sicherheitskopie von all Ihren wichtigen Dateien erstellt.*

#### ■ Das StoreJet 25 wird nicht unter Linux<sup>®</sup> erkannt

Wenn Sie bereits das StoreJet 25 mit einem Windows**®-** oder Mac**®**-Computer formatiert haben, ist es wahrscheinlich in einem Dateisystem formatiert, das nicht kompatibel zu Linux**®** ist. Um dieses Problem zu beheben, lesen Sie bitte die Anweisungen des Formatieren des StoreJet 25 unter Linux-Abschnitt. Bitte beachten Sie, dass **das Formatieren der Festplatte alle bestehenden Daten auf der Festplatte löschen wird.**

*Anmerkung: Um die bestehenden Daten zu behalten, verwenden Sie einen Windows- oder Mac-Computer, der die StoreJet-Festplatte erkennt und eine Sicherheitskopie all Ihrer wichtigen Daten erstellt.*

#### **Einige meiner Fotos, MP3 Musikdateien oder Dokumente sind verschwunden oder gelöscht. Gibt es eine Möglichkeit, diese wiederherzustellen?**

Wenn Sie aus Versehen Ihr Gerät formatiert oder Ordner gelöscht haben, die wichtige Daten enthielten, bietet Transcend einen komfortablen Weg, um bestimmte Dateitypen wiederherzustellen. Transcends exklusive RecoveRx™-Software durchsucht Ihr Speichergerät nach verloren gegangenen Fotos fast jeden Formates und kann diverse Multimediadateitypen und Dokumente wiederherstellen. Besuchen Sie **www.transcend-info.com/recoverx** für weitere Informationen oder um kostenlos RecoveRx herunterzuladen.

### **Technische Daten**

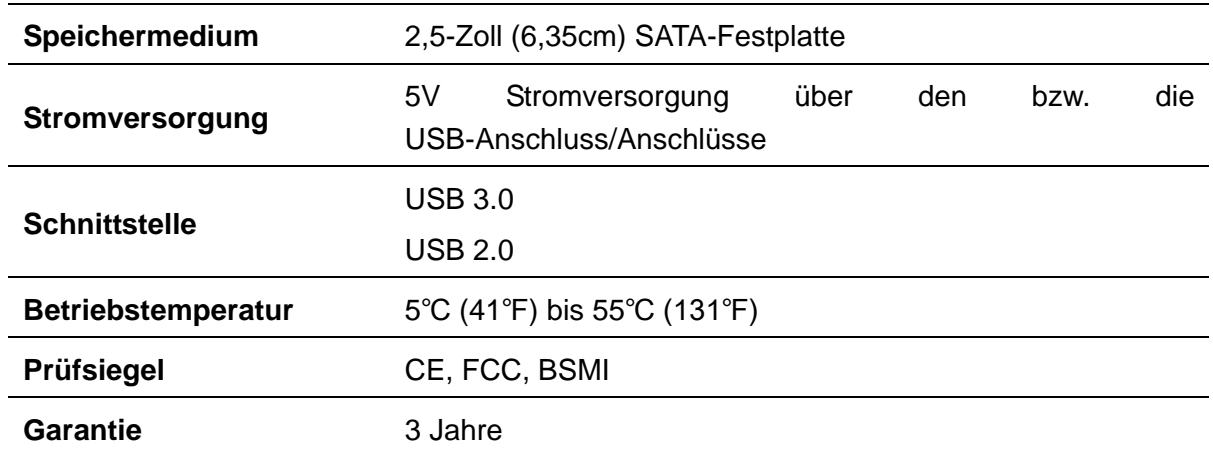

#### **Recycling & Umweltschutz**︱

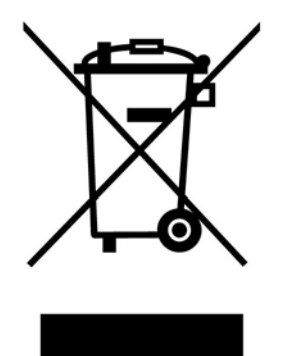

**Recyceln des Produkts (WEEE):** Ihr Produkt wurde aus hochwertigen Materialien und Komponenten entwickelt und hergestellt, die recycelt und wiederverwendet werden können. Wenn Sie das durchgestrichene Mülltonnensymbol auf einem Produkt sehen, unterliegt das Produkt der European Directive 2002/96/EC:

Entsorgen Sie niemals Ihr Produkt mit anderem Hausmüll. Bitte informieren Sie sich über die regionalen Richtlinien über die Trennung von elektrischen und elektronischen Produkten. Die richtige Entsorgung Ihres alten Produktes schützt vor potentiellen und negativen Auswirkungen auf die Umwelt und die Gesundheit der Menschen.

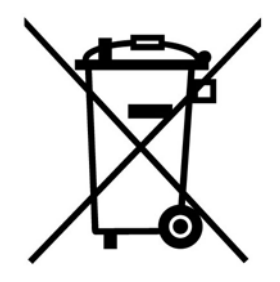

**Batterieentsorgung:** Ihr Produkt enthält eine integrierte, wiederaufladbare Batterie, die der European Directive 2006/66/EC unterliegt, die besagt, dass die Batterie nicht mit dem normalen Hausmüll entsorgt werden darf.

Bitte informieren Sie sich über die regionalen Richtlinien über die Trennung von Batterien. Die richtige Entsorgung von Batterien schützt vor potentiellen und negativen Auswirkungen auf die Umwelt und die Gesundheit der Menschen.

Hinweis für Produkte mit nicht auswechselbaren, integrierten Batterien: Durch das Entfernen (oder den Versuch zum Entfernen) der Batterie erlischt automatisch die Garantie. Dieses Verfahren wird nur angewandt, wenn die Produktlebensdauer abgelaufen ist.

#### **Bedingte dreijährige Garantie**

Dieses Transcend-Produkt wird durch eine bedingte dreijährige Garantie abgedeckt. Sollte Ihr Transcend-Produkt bei normalem Gebrauch innerhalb von 3 Jahren ab dem Kauf des originalverpackten Neuprodukts bei Transcend oder einem autorisierten Transcend-Händler bzw. Transcend-Distributor, welcher das Produkt unmittelbar bei Transcend bezogen hat, Grund zu Beanstandungen geben, die auf Fabrikationsfehlern beruhen, wird dieses kostenlos, nach unserem Ermessen durch Instandsetzung, Austausch defekter Teile oder Umtausch in ein gleichwertiges, neues oder instand gesetztes Erzeugnis behoben. Weitergehende Ansprüche im Zusammenhang mit dieser Garantie, gleich welcher Art und aus welchem Rechtsgrund, sind ausgeschlossen. Weiterhin behält Transcend sich das Recht vor, eine geminderte Rückerstattung des Kaufpreises anzubieten, wenn sowohl die Reparatur als auch ein Austausch nicht möglich ist. Die Entscheidung Transcends bezüglich eines Ersatzes bzw. einer Reparatur des Produktes ist rechtskräftig. Transcend kann einen Serviceanspruch außerhalb der Garantie ablehnen. Willigt Transcend in einen Service außerhalb der Gewährleistungsfrist ein, so werden alle Instandsetzungsund Transportkosten in Rechnung gestellt.

#### **Einschränkungen**

Die mit diesem Produkt auf CD, zum Download oder in vorinstallierter Form mitgelieferten Software- und digitalen Inhalte, sind von der Gewährleistung ausgeschlossen. Garantieansprüche bestehen nicht bei Produktbeschädigungen oder -verlusten, die durch Unfall, Missbrauch, unsachgemäße Installation oder Nutzung, Änderung, Naturereignisse oder Beeinträchtigung der elektrischen Energie zurückzuführen sind. Der Garantieanspruch verfällt auch beim Öffnen oder Manipulieren des Produktes, bei jeglicher physischen Beschädigung, bei Missbrauch oder Änderung der Oberfläche des Produktes sowie bei Entfernung der Garantie-, Qualitäts-, Seriennummer- oder Datenaufkleber.

Die bedingte Garantie ist nicht an Dritte übertragbar, sondern wird dem ursprünglichen Verbraucher, der das Transcend-Produkt gekauft hat, solange gewährt, wie sich das Produkt in seinem Eigentum befindet.

Die Gewährleistung bezieht sich nur auf das Produkt selbst und gilt nicht für integrierte LCD Panels, Akkus und jegliches Produktzubehör (wie Adapter, Kabel, Ohrhörer, Netzteile und Fernbedienungen).

#### **Transcend Garantiebedingungen**

Die vollständigen Transcend Garantiebedingungen finden Sie unter: **www.transcend-info.com/warranty** . Mit der Verwendung dieses Produktes akzeptieren Sie die Transcend Garantiebedingungen.

**Änderungsvorbehalt:** Transcend behält sich das Recht auf Änderung der Garantiebedingungen ohne Vorankündigung vor. Eine Verschlechterung Ihrer ursprünglichen Rechtsposition tritt hierdurch jedoch nicht ein.

**Online-Registrierung**: Nutzen Sie die Gelegenheit zur weiteren Sicherung Ihrer Garantieansprüche durch Registrierung des erworbenen Produktes innerhalb von 30 Tagen ab Kaufdatum. Registrieren Sie sich online unter **www.transcend-info.com/register**

Transcend behält sich das Recht auf Änderung der Garantiebedingungen ohne Vorankündigung vor. Eine Verschlechterung Ihrer ursprünglichen Rechtsposition tritt hierdurch jedoch nicht ein.

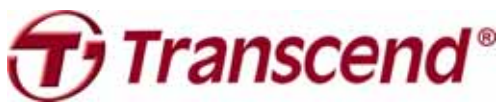

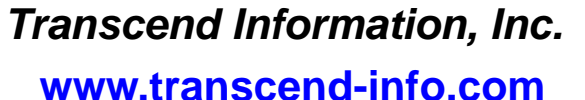

\* Bei dem Transcend Logo handelt es sich um ein eingetragenes Warenzeichen der Transcend Information, Inc. \* Sämtliche aufgeführten Markennamen, Produktbezeichnungen und eingetragene Warenzeichen innerhalb dieses Dokumentes sind das Eigentum ihrer jeweiligen Inhaber und als solche zu beachten.